## **Update your Location in Address Book**

- **1- To update Location:**
- Go to outlook web app through [https://mail.aku.ed](https://mail.aku.edu/)u
- Enter your user ID and password.

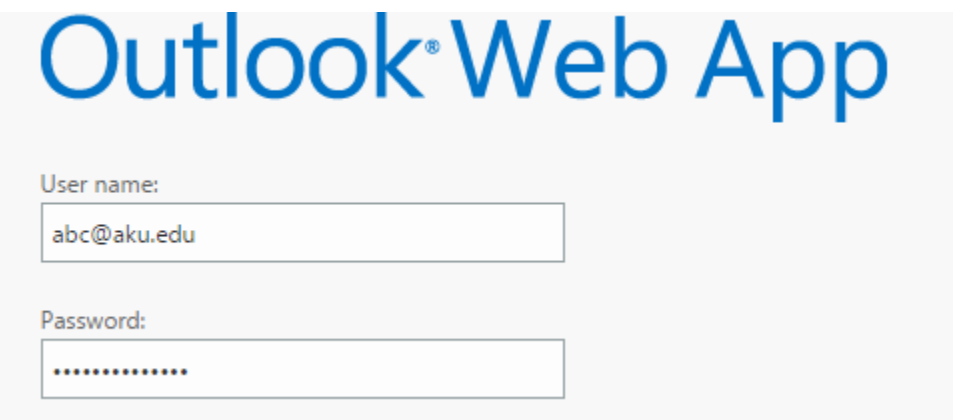

Once logged-in, you will see a Settings button  $\Phi$  on top right hand side, click it.

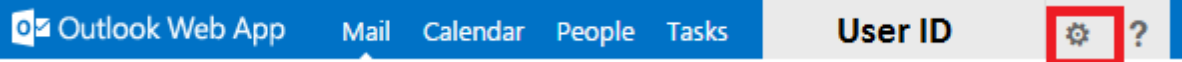

From the menu select options.

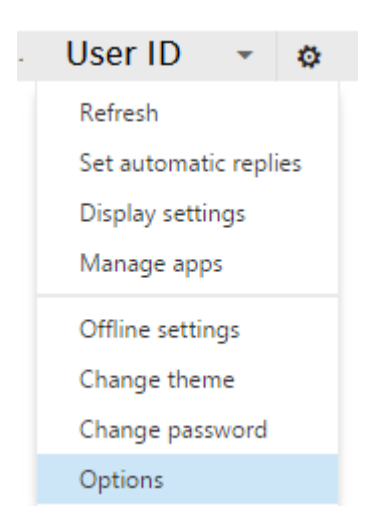

**IT Service Desk** | Phone: (+92) 21 3486 3434 | Email: it.servicedesk@aku.edu | AKU Portal: https://itservicedesk.aku.edu

 This will take you to another page where you will see **account** on the left hand side and in its menu you will see **Edit Information** in the bottom, click it.

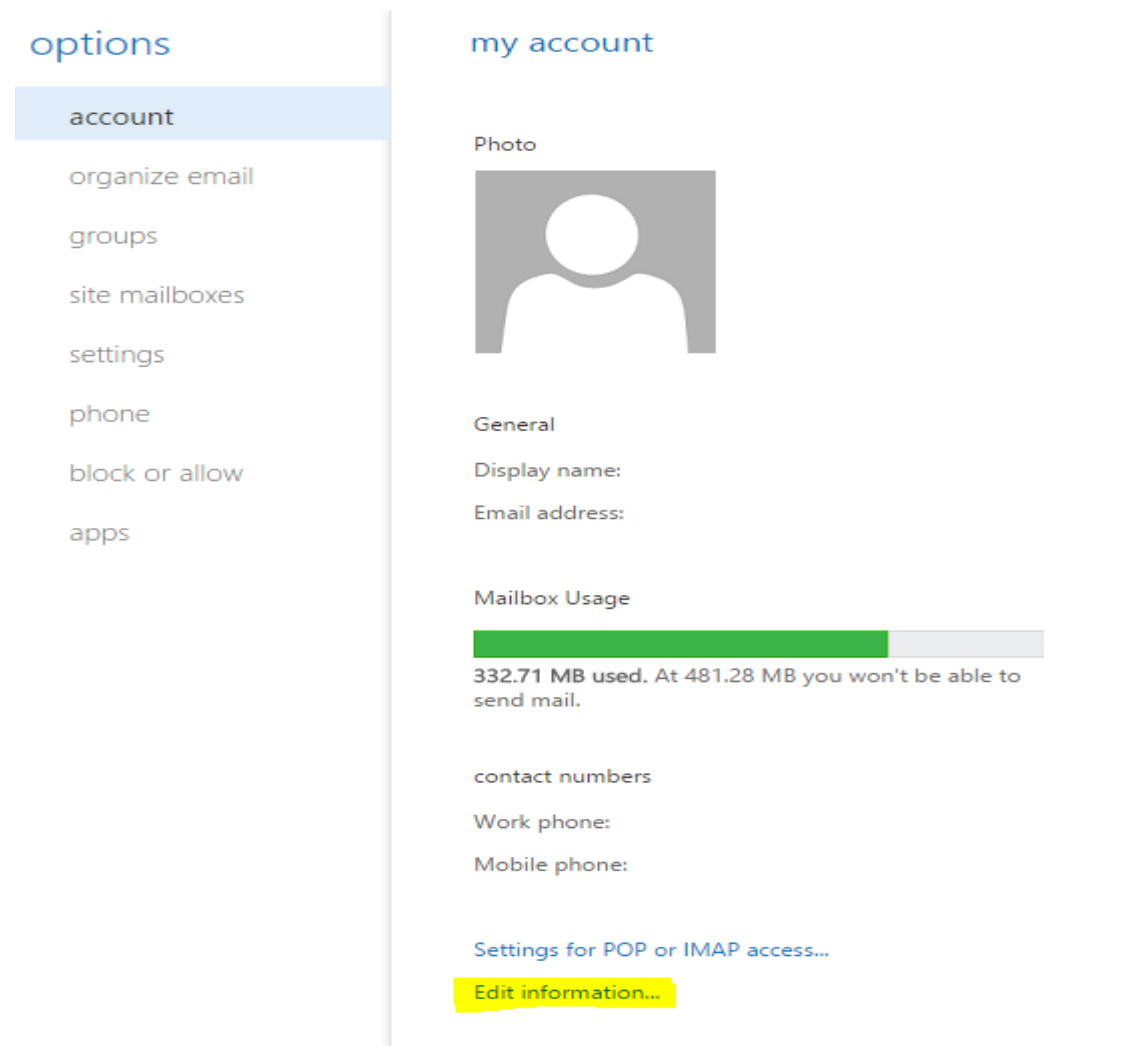

**IT Service Desk** | Phone: (+92) 21 3486 3434 | Email: it.servicedesk@aku.edu | AKU Portal: https://itservicedesk.aku.edu

 A new window will pop up, having different categories, select **Contact Location** and update the information accordingly.

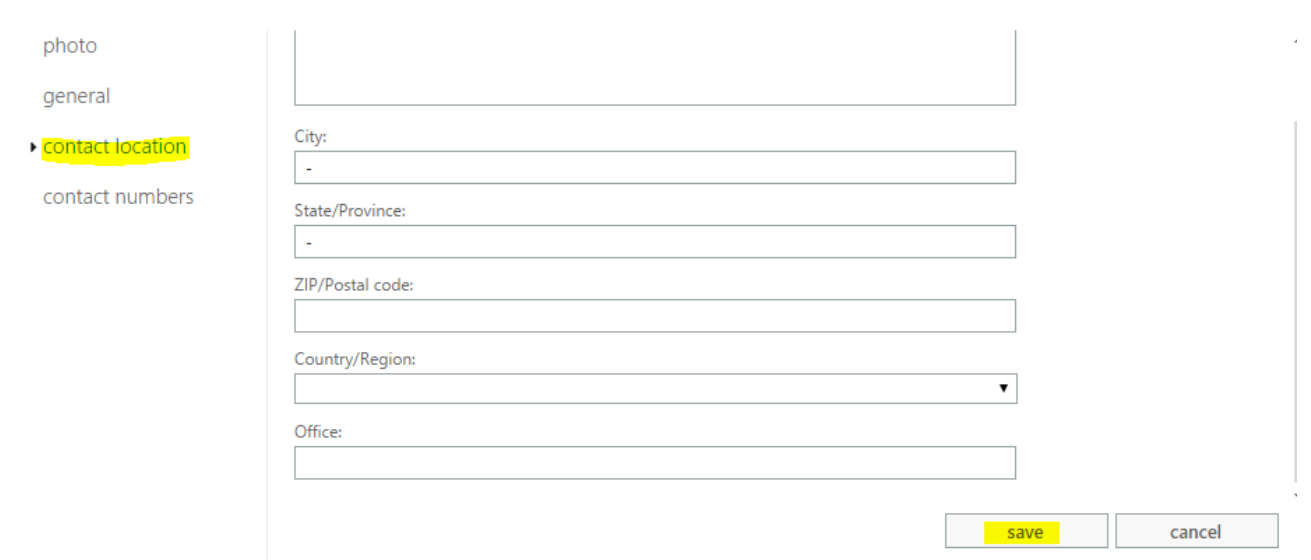

**Once updated, click save.**